## **E-Label information**

1. Images of the e-label screen are provided below:

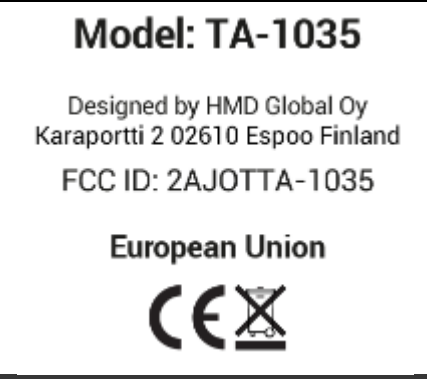

2. Users are able to access the information in no more than four steps in a device's menu.

The actual Steps are: select Settings > About Phone > Certification.

3. The information is stored on the device, no special accessories or supplemental plug-ins

(e.g., a SIM/USIM card) are required to access the information.

- 4. Users are provided specific instructions on how to access the information.
- 5. The e-label information is pre-programmed by the grantee. The user cannot modify the e-label information.